# **HP Project and Portfolio Management Center**

Software Version: 9.22.0002

Release Notes

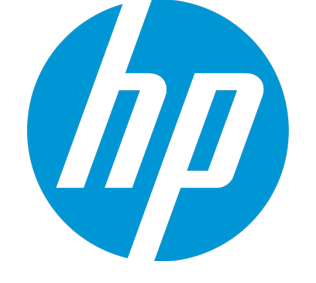

Document Release Date: July 9, 2014 Software Release Date: June 2014

### Legal Notices

#### **Warranty**

The only warranties for HP products and services are set forth in the express warranty statements accompanying such products and services. Nothing herein should be construed as constituting an additional warranty. HP shall not be liable for technical or editorial errors or omissions contained herein.

The information contained herein is subject to change without notice.

#### Restricted Rights Legend

Confidential computer software. Valid license from HP required for possession, use or copying. Consistent with FAR 12.211 and 12.212, Commercial Computer Software, Computer Software Documentation, and Technical Data for Commercial Items are licensed to the U.S. Government under vendor's standard commercial license.

#### Copyright Notice

© Copyright 1997 - 2014 Hewlett-Packard Development Company, L.P.

#### Trademark Notices

Adobe® is a trademark of Adobe Systems Incorporated.

Microsoft® and Windows® are U.S. registered trademarks of Microsoft Corporation.

UNIX® is a registered trademark of The Open Group.

### Documentation Updates

The title page of this document contains the following identifying information:

- Software Version number, which indicates the software version.
- <sup>l</sup> Document Release Date, which changes each time the document is updated.
- Software Release Date, which indicates the release date of this version of the software.

To check for recent updates or to verify that you are using the most recent edition of a document, go to: **http://h20230.www2.hp.com/selfsolve/manuals**

This site requires that you register for an HP Passport and sign in. To register for an HP Passport ID, go to: **http://h20229.www2.hp.com/passport-registration.html**

Or click the **New users - please register** link on the HP Passport login page.

You will also receive updated or new editions if you subscribe to the appropriate product support service. Contact your HP sales representative for details.

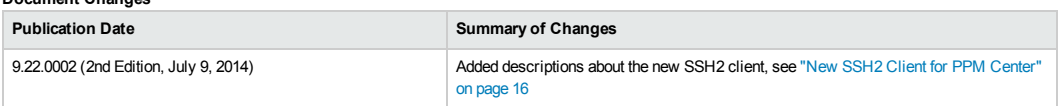

### **Support**

**Document** Change

Visit the HP Software Support Online web site at: **http://www.hp.com/go/hpsoftwaresupport**

This web site provides contact information and details about the products, services, and support that HP Software offers.

HP Software online support provides customer self-solve capabilities. It provides a fast and efficient way to access interactive technical support tools needed to manage your business. As a valued support customer, you can benefit by using the support web site to:

- Search for knowledge documents of interest
- Submit and track support cases and enhancement requests
- Download software patches
- Manage support contracts
- Look up HP support contacts
- Review information about available services • Enter into discussions with other software customers
- Research and register for software training
- 

Most of the support areas require that you register as an HP Passport user and sign in. Many also require a support contract. To register for an HP Passport ID, go to:

**http://h20229.www2.hp.com/passport-registration.html**

To find more information about access levels, go to:

#### **http://h20230.www2.hp.com/new\_access\_levels.jsp**

**HP Software Solutions Now** accesses the HPSW Solution and Integration Portal Web site. This site enables you to explore HP Product Solutions to meet your business needs, includes a full list of Integrations between HP Products, as well as a listing of ITIL Processes. The URL for this Web site is **http://h20230.www2.hp.com/sc/solutions/index.jsp**

# **Contents**

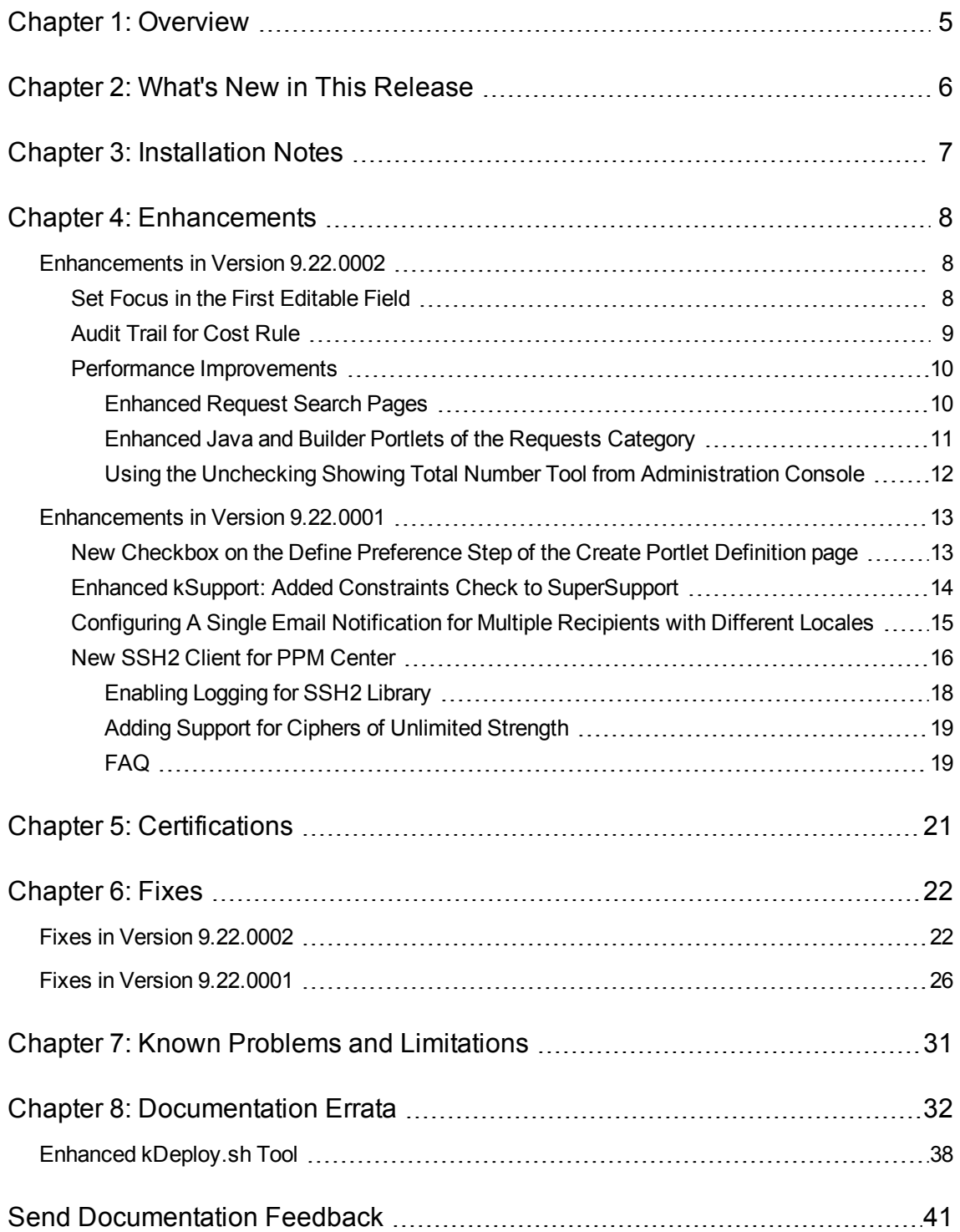

# <span id="page-4-0"></span>Chapter 1: Overview

This document is an overview of the changes made to Project and Portfolio Management Center (PPM Center) for version 9.22.0002. It contains important information that is not included in the manuals.

You can find information about the following in this document:

"What's New in This [Release"](#page-5-0) on page 6

["Installation](#page-6-0) Notes" on page 7

["Enhancements"](#page-7-0) on page 8

["Certifications"](#page-20-0) on page 21

"Fixes" on [page 22](#page-21-0)

["Documentation](#page-31-0) Errata" on page 32

# Protecting Your Deployment from Security Vulnerabilities

Make sure you take the necessary precautions to protect your PPM Center deployment from general security vulnerabilities, especially those related to Web server and related infrastructure vulnerabilities. Patch and configure your Web server's operating system and DNS servers to prevent malicious attacks that could put your organization and data at risk. You can take such steps as disabling unused ports or enabling SSL in your environment. Consult your Web server vendor for the latest patches to prevent harmful attacks such as cross-site scripting.

# <span id="page-5-0"></span>Chapter 2: What's New in This Release

This section describes what is new in this release.

PPM Center version 9.22.0002 contains defect fixes since version 9.22. Defect fixes included in patches 9.14.0001~9.14.0010 on top of version 9.14 are rolled into version 9.22.0001.

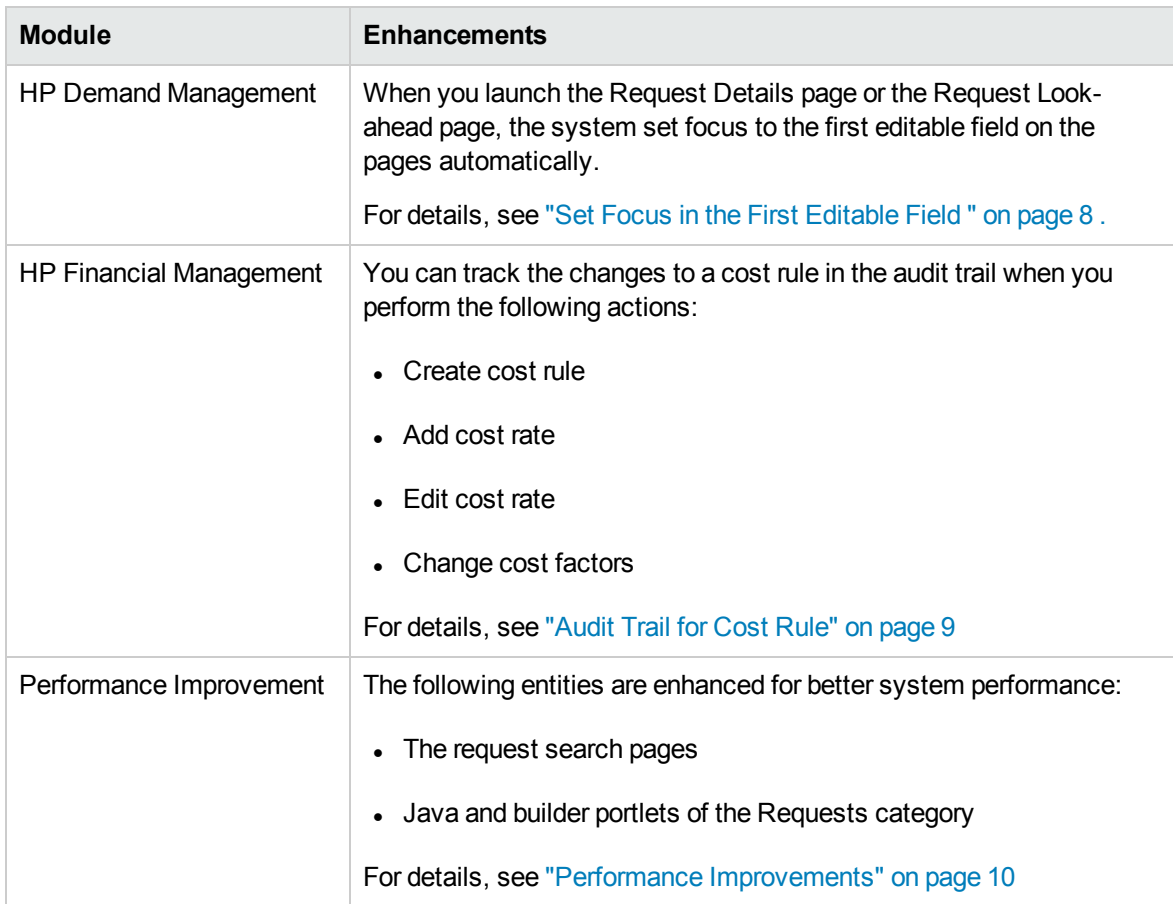

The following enhancements are included in PPM Center version 9.22.0002:

The following server configuration parameters are introduced in PPM Center version 9.22.0002:

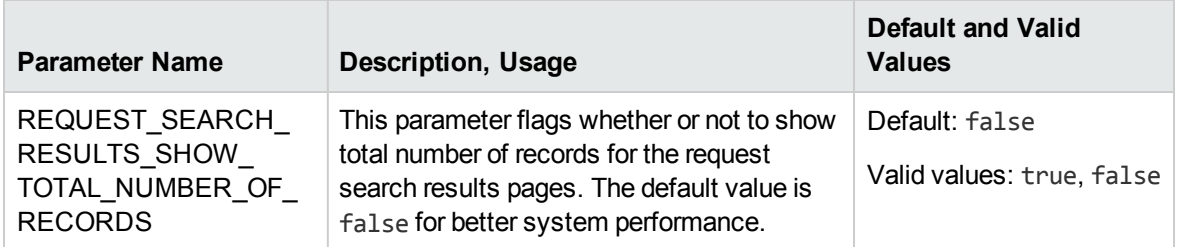

# <span id="page-6-0"></span>Chapter 3: Installation Notes

This procedures includes steps that are valid for PPM Center version 9.22.0002.

**Caution:** PPM Center version 9.22 is required before you can apply version 9.22.0002 on top of it.

To install version 9.22.0002:

- 1. Back up your database.
- 2. Stop the PPM Server. The patch cannot be installed on an active server,
- 3. Copy the patch file ppm-922-patch0002.jar to the *<PPM\_Home>* directory. This is the directory where the PPM Server is installed.
- 4. Change to the *<PPM\_Home>*/bin directory.
- 5. Start the installation using the following command:
	- sh ./kDeploy.sh -i patch0002
- 6. Follow the on-screen instructions to complete the patch installation.
- 7. Start the PPM Server.

**Note:** HP recommends that you back up your customized files including scripts before applying 9.22.0002.

**Caution:** If you intend to upgrade PPM Center from patches on top of version 9.14 to version 9.2x, read the note below:

Defect fixes included in patches (up until 9.14.0004) on top of version 9.14 are rolled into version 9.20. Version 9.21 contains defect fixes included in patches 9.14.0001 through 9.14.0006. Version 9.22 contains defect fixes included in patches 9.14.0001 through 9.14.0009. Version 9.22.0001 contains defect fixes included in patches 9.14.0001 through 9.14.0010.

Therefore, if PPM Center is running at patch 9.14.0010 on top of version 9.14, do not upgrade to version 9.22 yet, otherwise you may encounter some regression regarding the defect fixes in 9.14.0010. Instead, upgrade from patch 9.14.0010 to version 9.22 temporarily without running PPM Center, and then upgrade immediately to version 9.22.0001.

# <span id="page-7-0"></span>Chapter 4: Enhancements

# <span id="page-7-1"></span>Enhancements in Version 9.22.0002

The following enhancements are included in version 9.22.0002:

- **.** "Set Focus in the First [Editable](#page-7-2) Field " below
- ["Audit](#page-8-0) Trail for Cost Rule" on the next page
- <span id="page-7-2"></span>• "Performance [Improvements"](#page-9-0) on page 10

### Set Focus in the First Editable Field

Starting from version 9.22.0002, when you launch the following pages in the HP Demand Management module:

- The Request Details page
- The Request Look-ahead page
- The Create Request page

The system sets focus to the first editable text field on the pages automatically. This allows you to work in the editable field directly.

The following field types support the focus functionality:

- Text Area
- Text Field
- Drop Down List
- Auto Complete List
- Radio Buttons (Yes / No)

**Note:** Pressing spacebar sets the focus to the **Yes** option automatically.

- Date Field
- Web Address (URL)

### <span id="page-8-0"></span>Audit Trail for Cost Rule

Starting from version 9.22.0002, you can track the changes to a cost rule in the audit trail when you perform the following actions:

- Create cost rule
- Add cost rate
- Edit cost rate
- Change cost factors

**Note:** If you delete a cost rule, the change cannot be tracked in the cost rule audit trail. However, it is recorded in the database.

To view the audit trail of a cost rule:

- 1. Log on to PPM Center.
- 2. From the menu bar, select **Search > Administrative > Cost Rules**.
- 3. Click **Edit** next to the rule you want to open.

The Edit Cost Rule page opens.

4. Click **View Audit Trail** in the upper-right corner of the page.

The Cost Rule Audit Trail dialog opens.

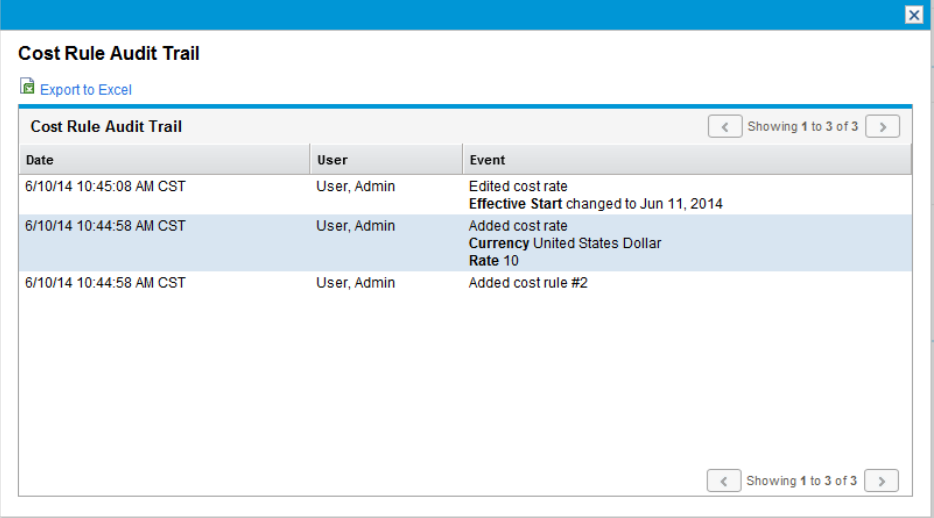

### <span id="page-9-0"></span>Performance Improvements

PPM Center version 9.22.0002 implemented pagination enhancements to help improve PPM Center system performance.

- ["Enhanced](#page-9-1) Request Search Pages" below
- ["Enhanced](#page-10-0) Java and Builder Portlets of the Requests Category" on the next page
- <span id="page-9-1"></span>**.** "Using the Unchecking Showing Total Number Tool from [Administration](#page-11-0) Console" on page 12

### Enhanced Request Search Pages

Starting from version 9.22.0002, the Request Search Results page do not display the total number of records by default for better system performance. When there are entries on the next page, the page navigation buttons are enabled.

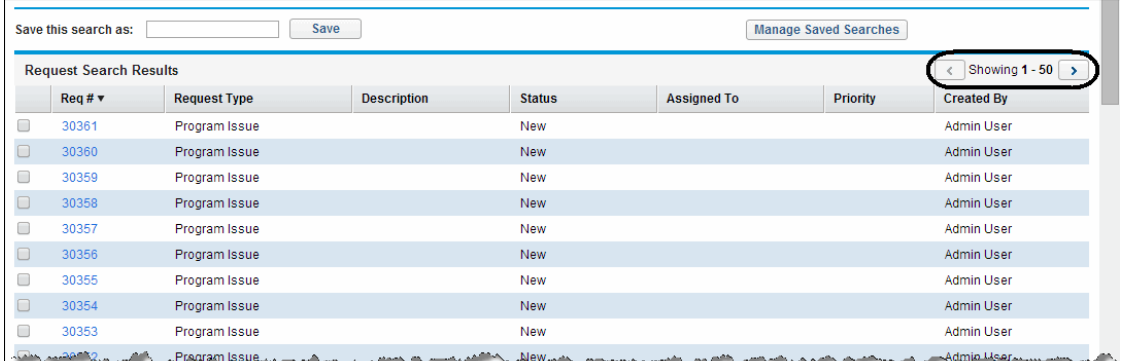

The Request Search Results page for saved searches still displays the total number of records. To clear the total number of records displayed for saved searches, you can use the newly introduced Unchecking Showing Total Number Tool. For more information, see "Using the [Unchecking](#page-11-0) Showing Total Number Tool from [Administration](#page-11-0) Console" on page 12.

However, if you prefer to show total number of records on the Request Search Results page, you can do either of the following:

- Set the new server configuration parameter REQUEST\_SEARCH\_RESULTS\_SHOW\_TOTAL\_NUMBER\_OF RECORDS to true from the Administration Console.
- <sup>l</sup> In the **Search for Requests to View** section of the Search Requests page, select the **Show Total Number of Records** checkbox.

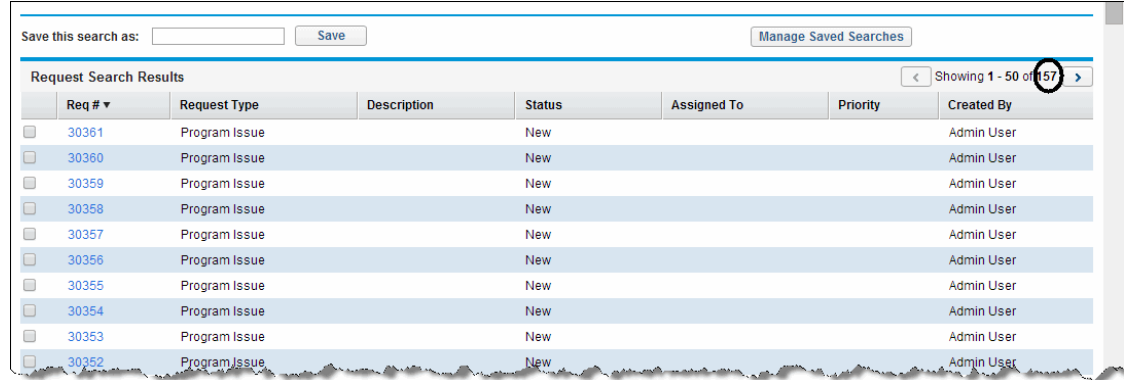

**Note:** This operation is effective to the current search only.

Starting from version 9.22.0002, you can also navigate among the requests on the same Request Search Results page. When you click a request number on the Request Search Results page and go to the Request Details page, the page navigation bar on the top right corner of the page allows you to,

- Be aware of which request you are currently viewing, and
- Navigate to a previous or next request by clicking the arrow buttons

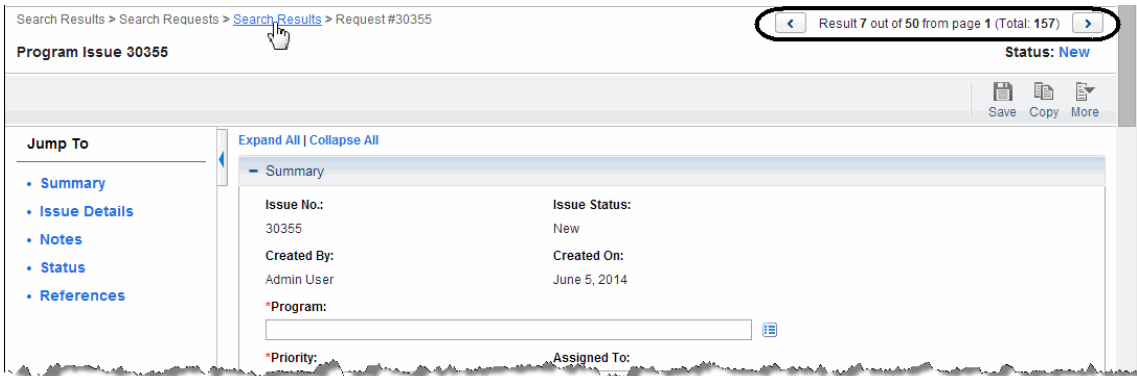

To navigate to a request that is not on the current Request Search Results page, you can go back to the Request Search Results page by clicking the **Search Results** breadcrumb, navigate to another search results page by clicking the right arrow button, and then go to the desired request.

### <span id="page-10-0"></span>Enhanced Java and Builder Portlets of the Requests Category

Starting from version 9.22.0002, Java and builder portlets of the Requests category do not display the total number of records by default for better system performance. When there are entries on the next page, the page navigation buttons are enabled.

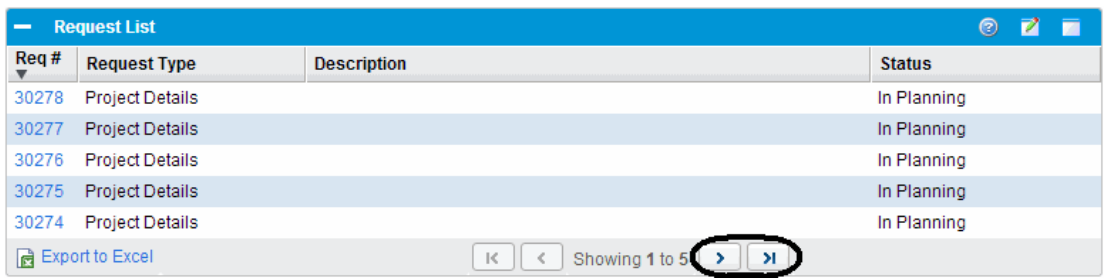

To show total number of records in a Java or builder portlet of the Requests category,

1. From the portlet, click the **Edit** icon.

The Edit Preferences page opens.

- 2. In the Preferences section, select the **Show Total Number of Records** checkbox.
- 3. Click **Done**.

The total number of records for the portlet displays.

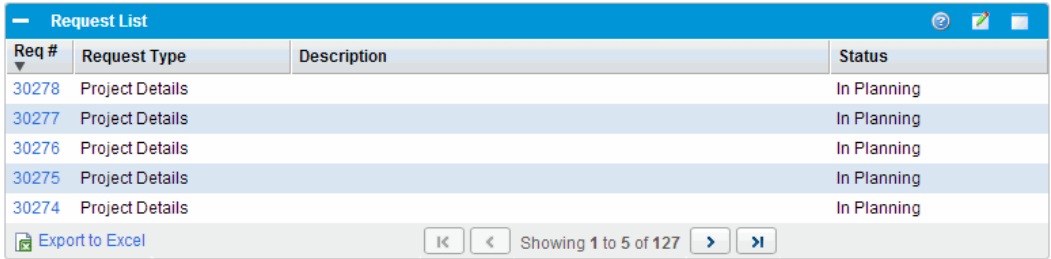

#### **Note:**

- This operation is effective to the current user only.
- <span id="page-11-0"></span>• To show total number in multiple Java or builder portlets of the Requests category, you need to select the **Show Total Number of Records** checkbox on the Edit Preferences page for each portlet.

### Using the Unchecking Showing Total Number Tool from Administration Console

The Unchecking Showing Total Number tool is added to the Administration Console. It allows you to clear the total number of records displayed on the concerning pages, and thus improve PPM Center system performance.

To use the tool,

- 1. Log on to PPM Center and launch the Administration Console.
- 2. In the left navigation pane of the Administration Console, expand the **Administration Task** section, and then select **Unchecking Showing Total Number**.
- 3. In the right panel, click **Apply** for **Request Search** or **Java Portlets of Requests Category**.

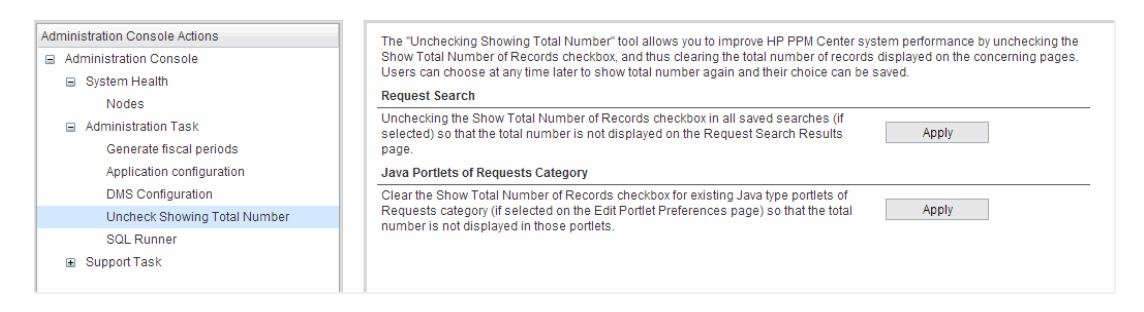

**Caution:** Be careful when clearing the Show Total Number of Records checkbox. This batch operation is irreversible.

<span id="page-12-0"></span>For information about showing total number, see ["Enhanced](#page-9-1) Request Search Pages" on page 10 and ["Enhanced](#page-10-0) Java and Builder Portlets of the Requests Category" on page 11.

# Enhancements in Version 9.22.0001

The following enhancements are included in version 9.22.0001:

- "New Checkbox on the Define [Preference](#page-12-1) Step of the Create Portlet Definition page" below
- "Enhanced kSupport: Added Constraints Check to [SuperSupport"](#page-13-0) on the next page
- ["Configuring](#page-14-0) A Single Email Notification for Multiple Recipients with Different Locales" on page 15
- <span id="page-12-1"></span>• "New SSH2 Client for PPM Center" on [page 16](#page-15-0)

# New Checkbox on the Define Preference Step of the Create Portlet Definition page

In previous version, you would find the Total data displayed in the lower-right corner of the customized portlets if these portlets belong to one of the following four portlet types:

- Bar Chart
- Stacked Bar Chart
- Clustered Bar Chart
- Pie Chart

In version 9.22.0001, PPM Center introduced a new checkbox for these four portlet types on the Define Preference Step of the Create Portlet Definition page. With this checkbox available, you can decide whether or not the Total data should be displayed.

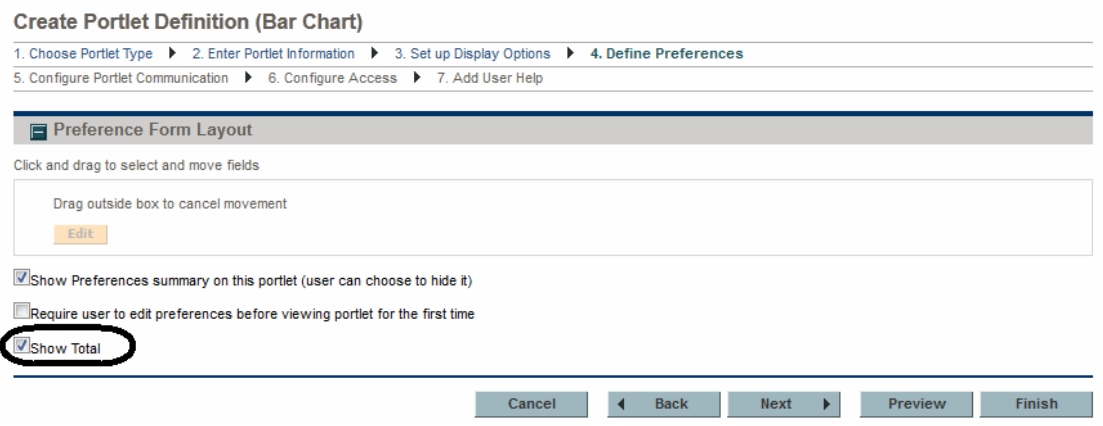

If you select this checkbox when creating portlet definition, the Total data will be displayed in the customized portlets. If you deselect this checkbox, the Total data will not be displayed. By default, this checkbox is not selected.

# <span id="page-13-0"></span>Enhanced kSupport: Added Constraints Check to **SuperSupport**

The kSupport tool is enhanced by adding constraints check to the default selected **DBChangeCheck** module.

When you run the kSupport tool or generate super support information from PPM Center, the **DBChangeCheck** module now also compares user's database constraints against the baseline data.

The constraint comparison report can be found in the <*kSupport\_Zip\_ File*>/etc/DBChangeCheck/DBChangeReport.html file. The report lists the following:

- Missing primary keys, foreign keys, and unique constraints
- Custom primary keys, foreign keys, and unique constraints

A new baseline file for constraints in the <*PPM\_HOME*>\bin\support\baseline\data\database directory, and the file name follows the following format: <*PPM\_version\_number*>\_Constraints.xml.

# <span id="page-14-0"></span>Configuring A Single Email Notification for Multiple Recipients with Different Locales

When sending email notifications of a workflow step or request field change, PPM Center behaves as follows:

- For recipients who are PPM Center users and have already logged on to PPM Center at least once, PPM Center groups them together according to their user locales (user locale includes regional settings and display language).
- For recipients who are not PPM Center users and who have PPM Center user accounts but have never logged on to PPM Center, PPM Center groups them together.

As a result, recipients in different groups receive different notification emails. This is because only PPM Center users who have already logged on to PPM Center at least once have locales.

To resolve this issue, do the following:

1. Group all PPM Center users and non-PPM Center users together by defining a default locale for all non-PPM Center users and those PPM Center users who have never logged on to PPM Center.

To do so,

n Add the SERVER\_LOCALE\_COUNTRY\_CODE server configuration parameter into the server.conf file manually and set a value for it. The default value is  $null$ . Valid values are any two-letter abbreviation of a country in uppercase.

For example, if you want to set the default regional settings to United States, set the SERVER\_ LOCALE\_COUNTRY\_CODE server configuration parameter to US.

■ Add the SERVER\_LOCALE\_LANGUAGE\_CODE server configuration parameter into the server.conf file manually and set a value for it. The default value is  $null$ . Valid values are any two-letter abbreviation of a language in lowercase.

For example, if you want to set the default regional settings to United States, set the SERVER\_ LOCALE\_COUNTRY\_CODE server configuration parameter to US.

This ensures that PPM Center groups all PPM Center users and non-PPM Center users together when sending notifications.

However, users with different locales are still able to receive email notifications in their own languages.

If you want to send a single email notification to all recipients in the same group, instead of sending multiple email notifications in batches, proceed to the next step.

2. Set the USE\_SERVER\_LOCALE\_FOR\_NOTIFICATIONS server configuration parameter value to true. This ensures that PPM Center sends a single email notification to all recipients in the same group.

The USE\_SERVER\_LOCALE\_FOR\_NOTIFICATIONS parameter flags whether or not to check notification recipient regional settings. Setting the parameter value to true ignores users' regional settings, and uses the values of server configuration parameters SERVER\_LOCALE\_COUNTRY\_CODE and SERVER\_LOCALE\_LANGUAGE\_CODE instead. This ensures that recipients are not split into different groups according to their regional settings.

### <span id="page-15-0"></span>New SSH2 Client for PPM Center

In version 9.22.0001, a new SSH2 client is introduced to the HP Deployment Management module of PPM Center to support FIPS 140.2 compliant encryption algorithms. You can select the new SSH2 option from the Connection Protocol drop-down list in the Environment window of PPM Workbench.

The new SSH2 client is named **SSH2** in the Environment Connection Protocol list, with the old SSH2 renamed **SSH2 (Legacy).** The new Secure Copy 2 is named **Secure Copy 2** in the Environment Transfer Protocol list, with the old Secure Copy 2 renamed **Secure Copy 2 (Legacy)**.

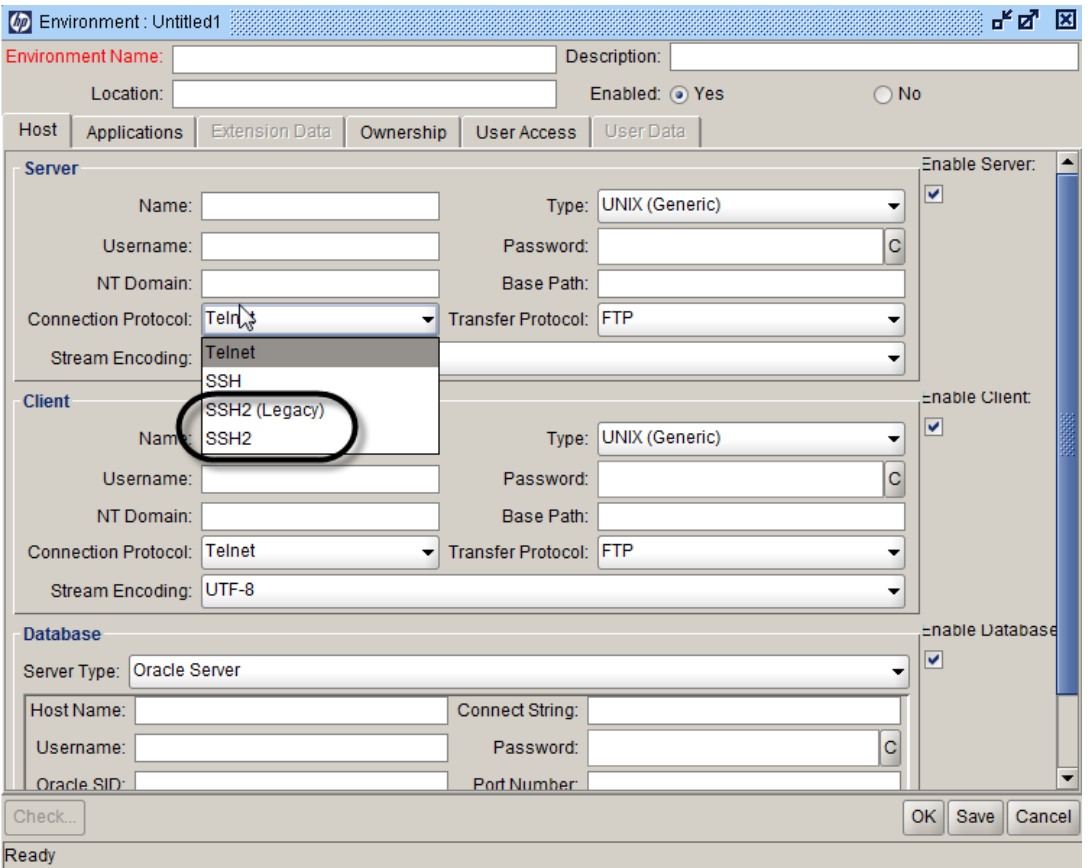

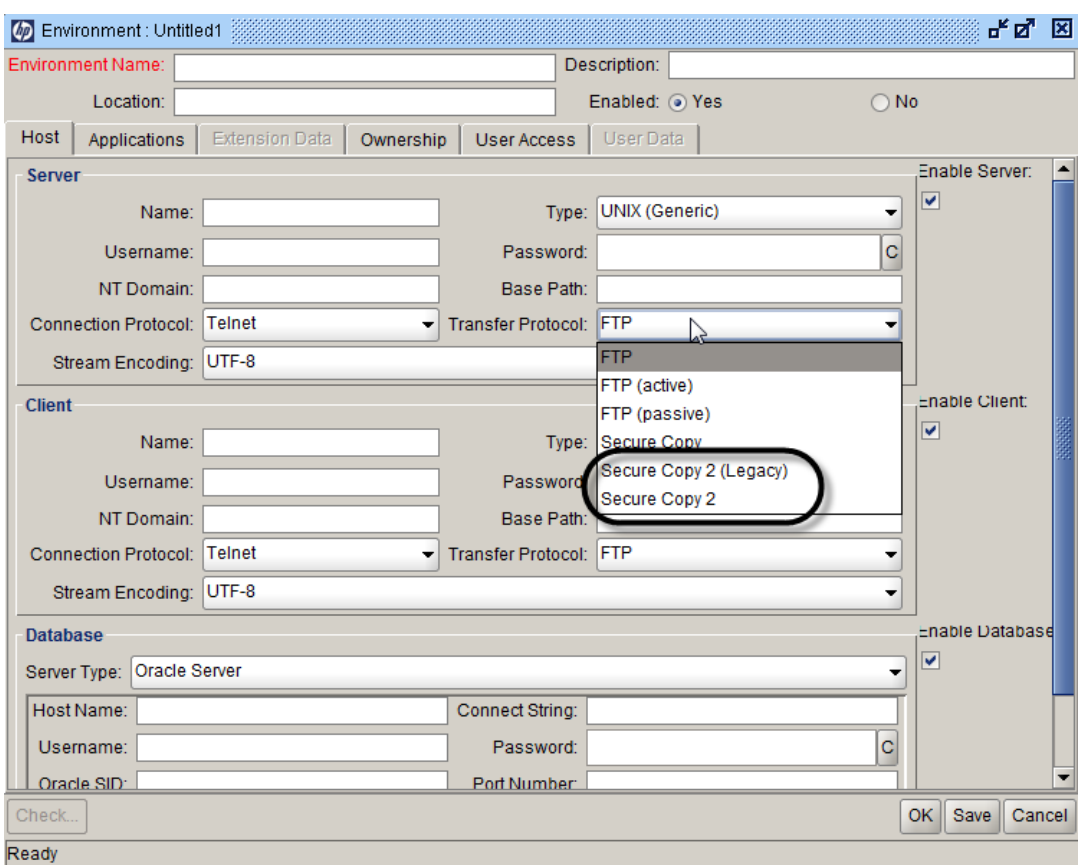

To use the new SSH2 client, you should configure the following server configuration parameters from the Administration Console.

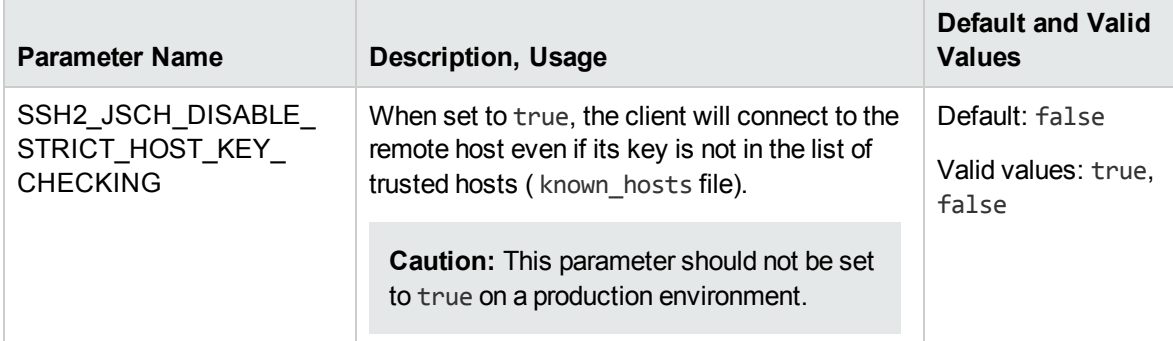

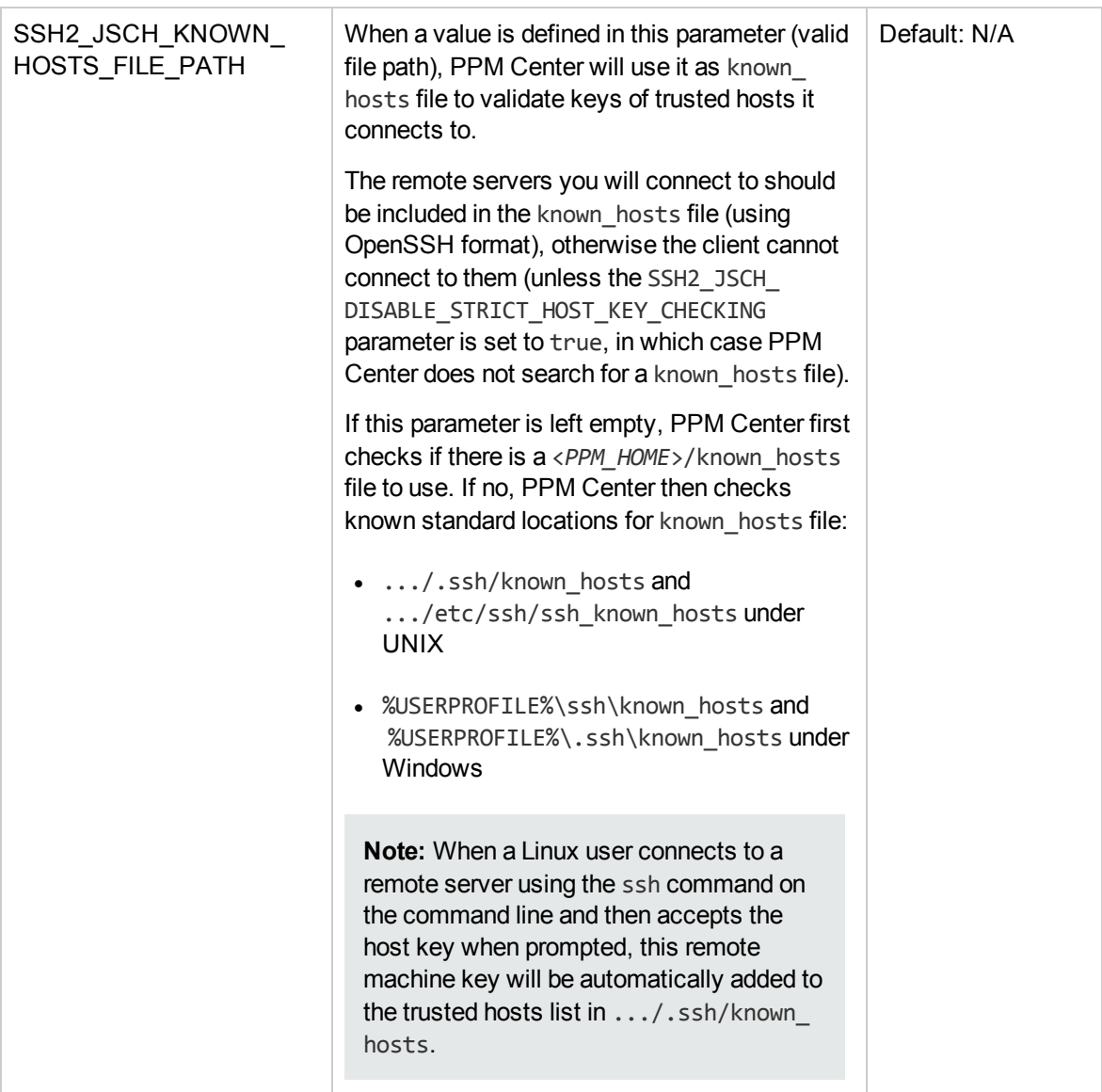

### <span id="page-17-0"></span>Enabling Logging for SSH2 Library

If the SSH2 connection fails with no useful information in the PPM logs, you can route the logs of the JSch library to a dedicated file and set its logging level to a more verbose setting by adding the following text in your logging.conf file. You can change the red parts as you demand.

```
# SSH2/JSch logging.
log4j.logger.com.kintana.core.net.ssh2.jsch=DEBUG, JSCH_LOG
# JSCH_LOG has a dedicated log file to easily pinpoint any error during SSH2
connection.
log4j.appender.JSCH_LOG=org.apache.log4j.RollingFileAppender
log4j.appender.JSCH_LOG.File=${jboss.server.home.dir}/log/ssh2_jsch_log.txt
log4j.appender.JSCH_LOG.Append=true
log4j.appender.JSCH_LOG.MaxFileSize=250KB
```
log4j.appender.JSCH\_LOG.MaxBackupIndex=20 log4j.appender.JSCH\_LOG.layout=org.apache.log4j.PatternLayout log4j.appender.JSCH\_LOG.layout.ConversionPattern=%x:%t:%c:%d{yyyy/MM/dd-HH:mm:ss.SSS z}: %m%n

**Note:** Make sure that the value of the parameter com.kintana.core.logging.SYSTEM THRESHOLD in the logging.confile is set according to the logging level chosen for JSch logs.

### <span id="page-18-0"></span>Adding Support for Ciphers of Unlimited Strength

If you find that the new SSH2 client cannot use ciphers of unlimited strength such as AES-256-CTR, it is most probably because you have not installed the Java Cryptography Unlimited Strength Jurisdiction Policy Files on your JVM-running PPM Center.

The default Java installation is provided with limited cryptography capabilities (for example, keys over 128 bit cannot be used), as certain countries have regulations in place regarding authorized level of cryptography that can be freely used. In order to remove this limitation, you need to:

- 1. Download the new policy files for Java 7 from the following address: <http://www.oracle.com/technetwork/java/javase/downloads/jce-7-download-432124.html>
- 2. Install the policy in the <*java.home*>/lib/security directory.

Once this is done, all algorithms should become available.

<span id="page-18-1"></span>**Note:** Make sure you are installing the files into the JVM you are running PPM Center with.

### FAQ

This section lists the questions you may have regarding the new SSH2 client. Each question is followed by an answer.

1. **Q**: What is the meaning of the following error when I use PPM Legacy SSH2 client: ERROR: java.io.IOException: Unsupported encoding algorithms requested: aes256 ctr,aes192-ctr,aes128-ctr ?

**A**: The PPM Legacy SSH2 client only supports Triple DES cipher as an encoding algorithm. If the server you try to connect to does NOT support it, you will encounter this error, and all the algorithms the server supports will be listed here.

2. **Q**: When trying to connect to a remote server with the new PPM SSH2 client, why do I have the following error:

java.lang.RuntimeException: com.jcraft.jsch.JSchException: <*host\_name*>. RSA key fingerprint is xx:xx:xx:xx:xx:xx:xx:xx:xx:xx:xx:xx:xx:xx:xx:xx ?

**A**: If you encounter this error message when trying to connect to a remote host, it means that PPM Center cannot find the remote host in the list of trusted hosts (also known as known hosts file). Refer to the descriptions of parameters SSH2\_JSCH\_DISABLE\_STRICT\_HOST\_KEY\_CHECKING and SSH2\_JSCH\_KNOWN\_HOSTS\_FILE\_PATH in the parameter table to address this problem.

3. **Q**: I can use aes128-ctr, but I cannot use aes256-ctr or aes192-ctr. Why?

**A**: You need to enable support for ciphers of unlimited strength in your Java Virtual Machine running PPM Center. See the section "Adding Support for Ciphers of [Unlimited](#page-18-0) Strength" on the [previous](#page-18-0) page for details.

# <span id="page-20-0"></span>Chapter 5: Certifications

The following certifications are included in PPM Center version 9.22.0001:

• Microsoft Office Project Standard 2013 (both 32- and 64-bit)

Microsoft Office Project Professional 2013 (both 32- and 64-bit) (single-user or connected to Microsoft Office Project Server 2013)

• Certification resigned for the HP Deployment Management Extension for Oracle E-Business Suite

# <span id="page-21-0"></span>Chapter 6: Fixes

# <span id="page-21-1"></span>Fixes in Version 9.22.0002

### Accelerators

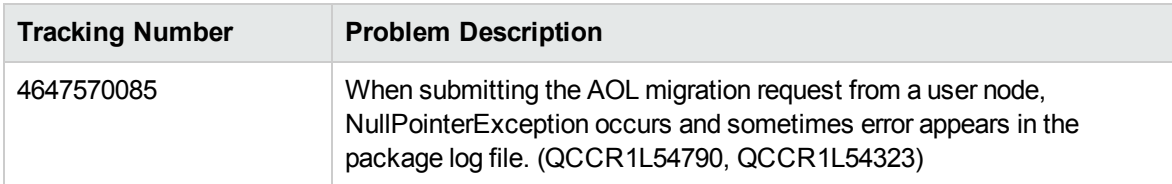

### Documentation

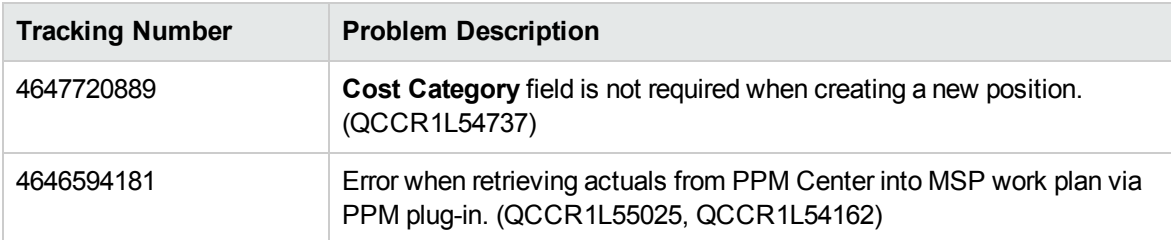

# HP Demand Management

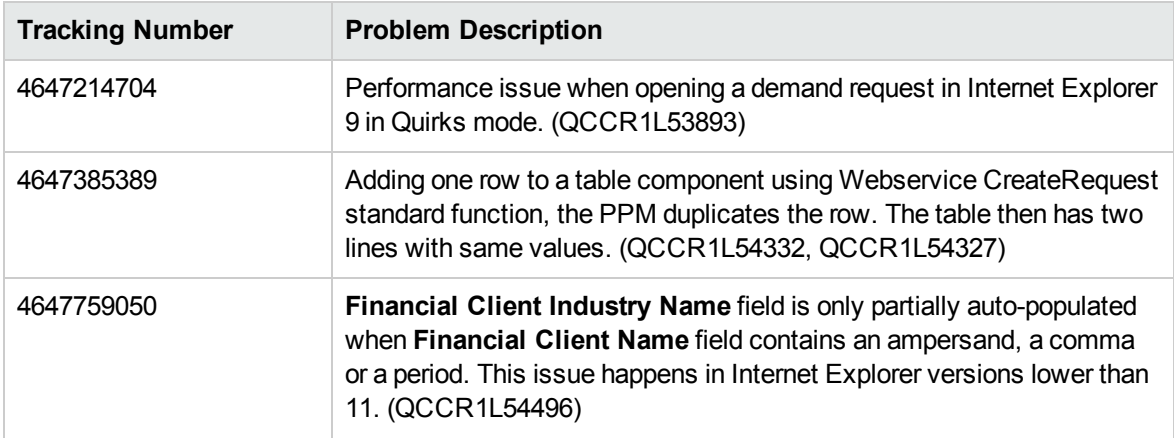

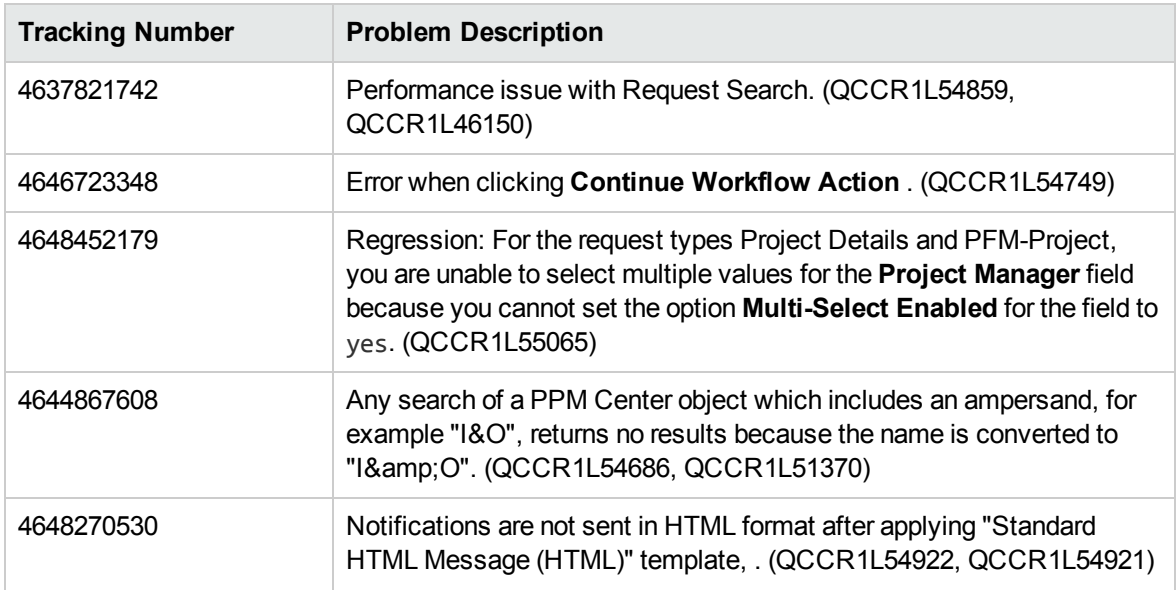

# Integrations

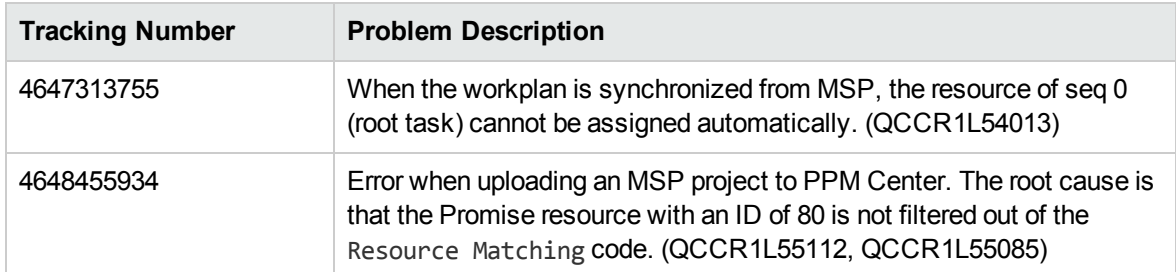

# Platform

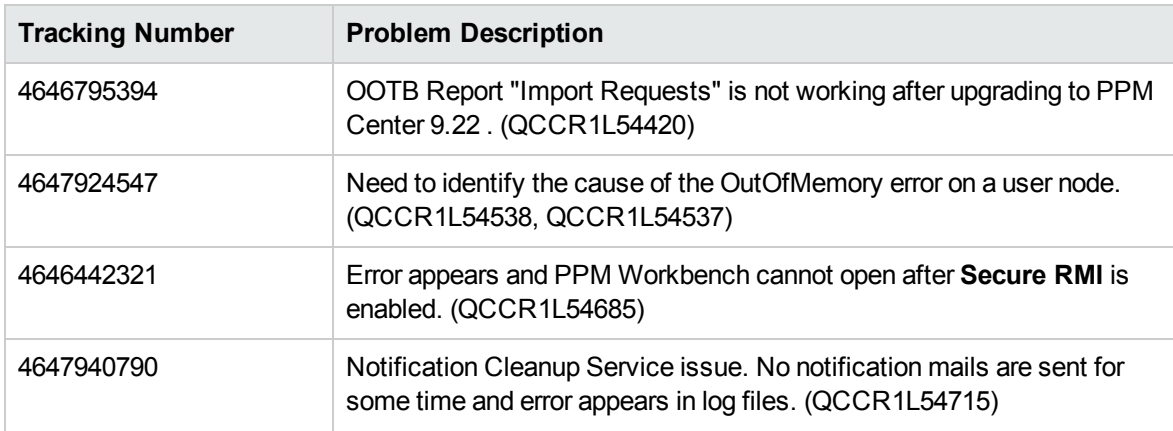

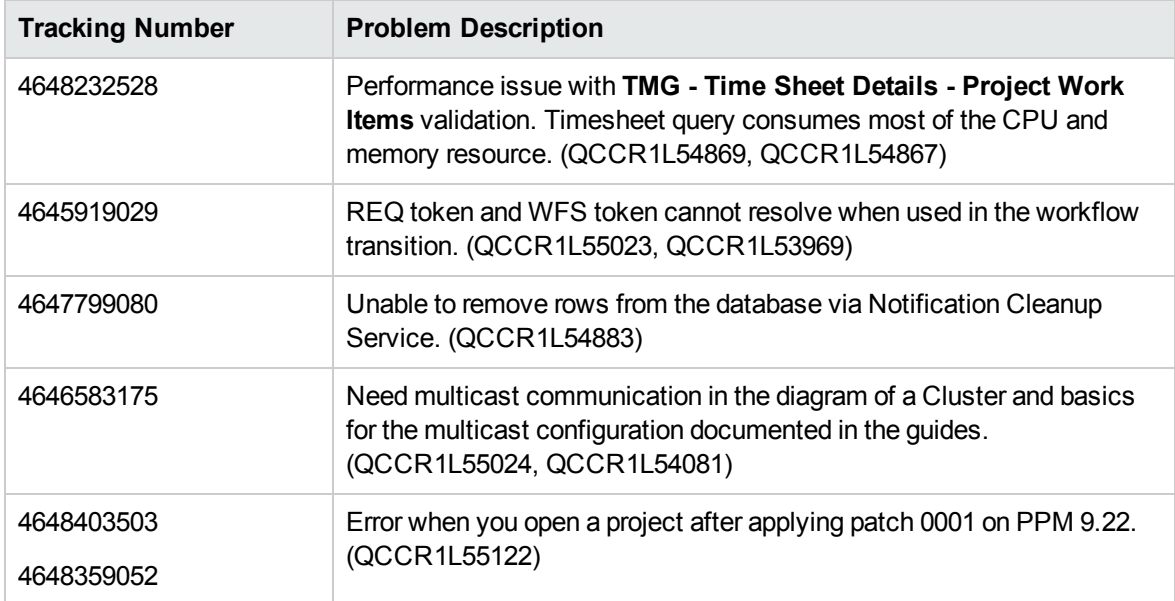

# HP Project Management

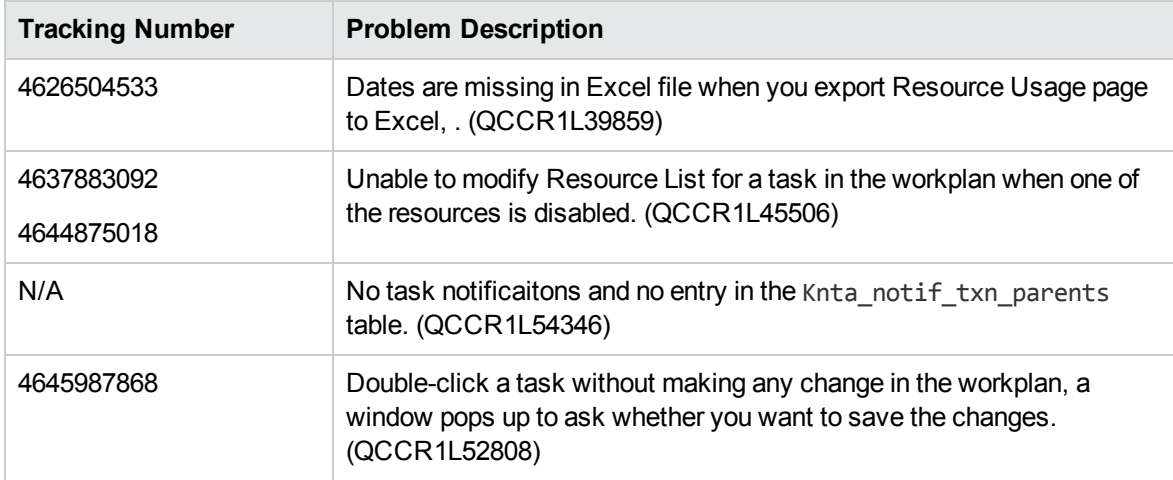

# HP Portfolio Management

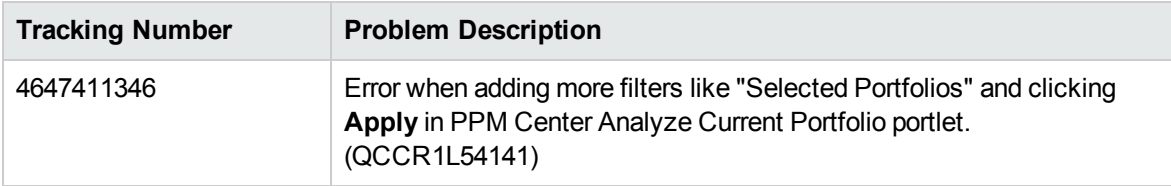

# HP Resource Management

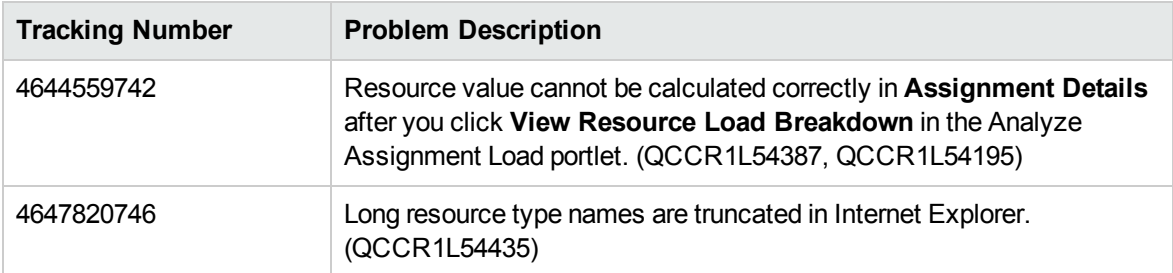

# HP Time Management

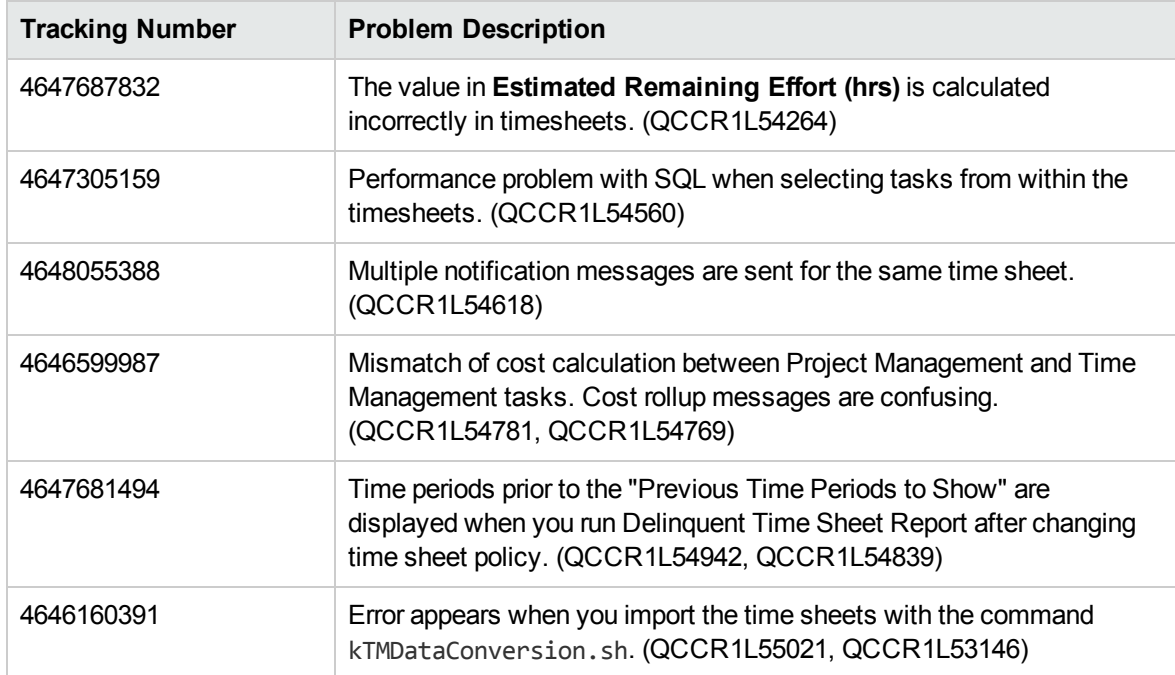

# <span id="page-25-0"></span>Fixes in Version 9.22.0001

### Accelerators

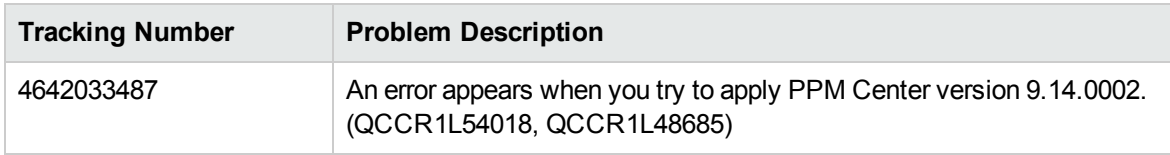

# Admin Tools

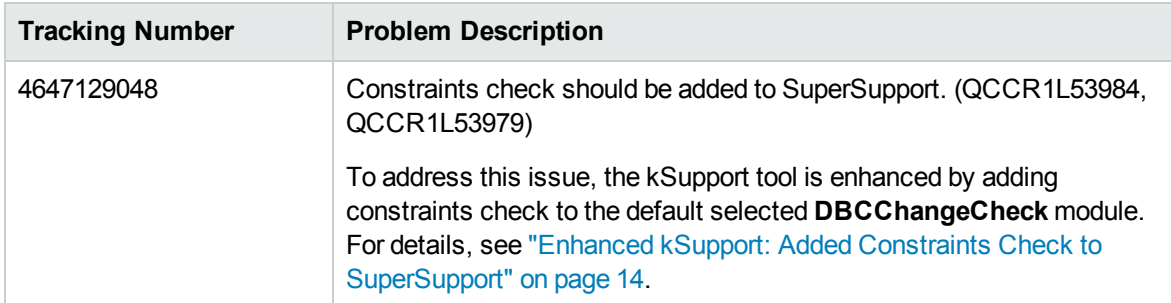

# Costing

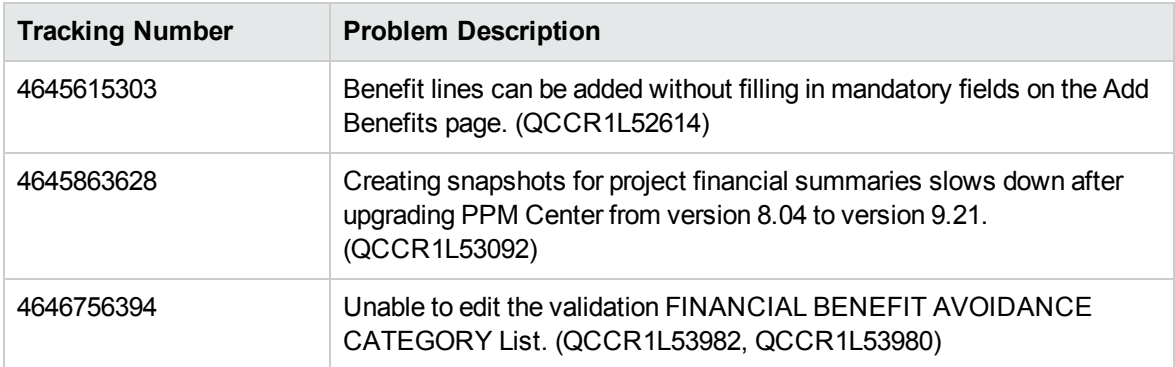

# **Dashboard**

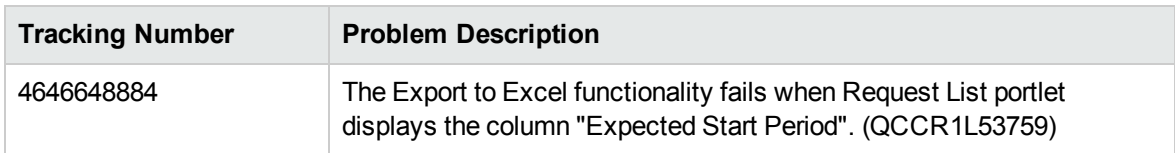

### Documentation

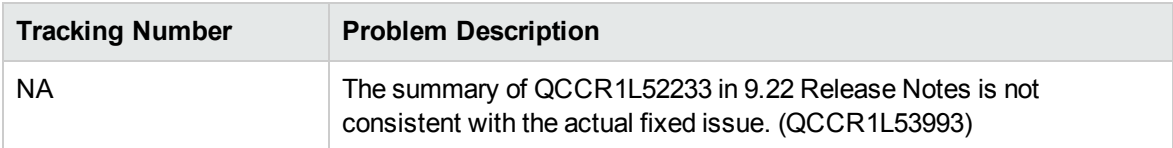

# HP Demand Management

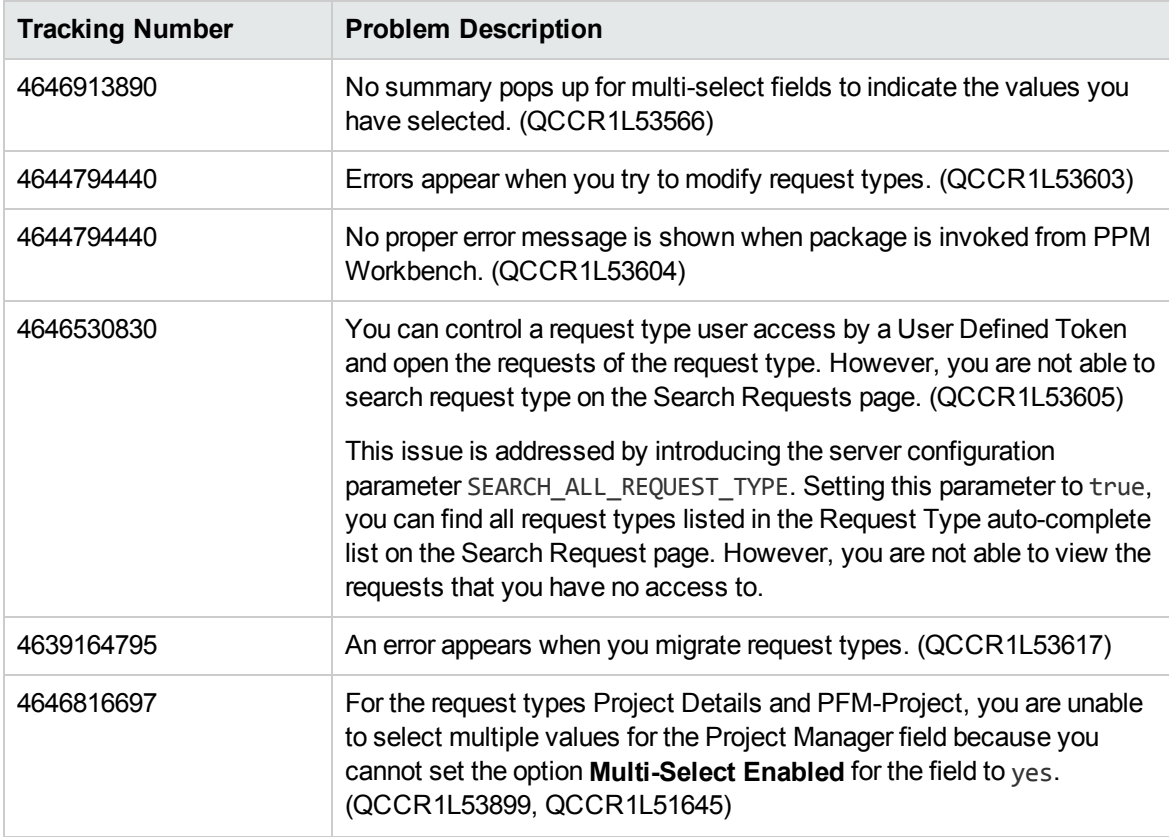

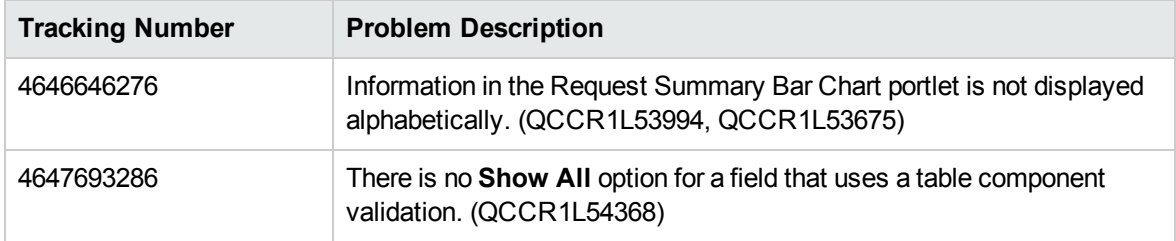

# HP Deployment Management

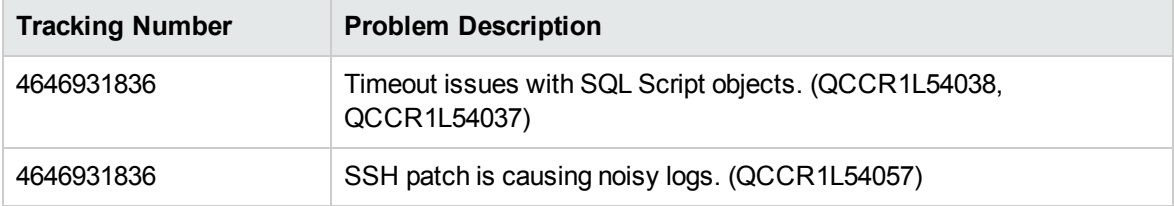

### Platform

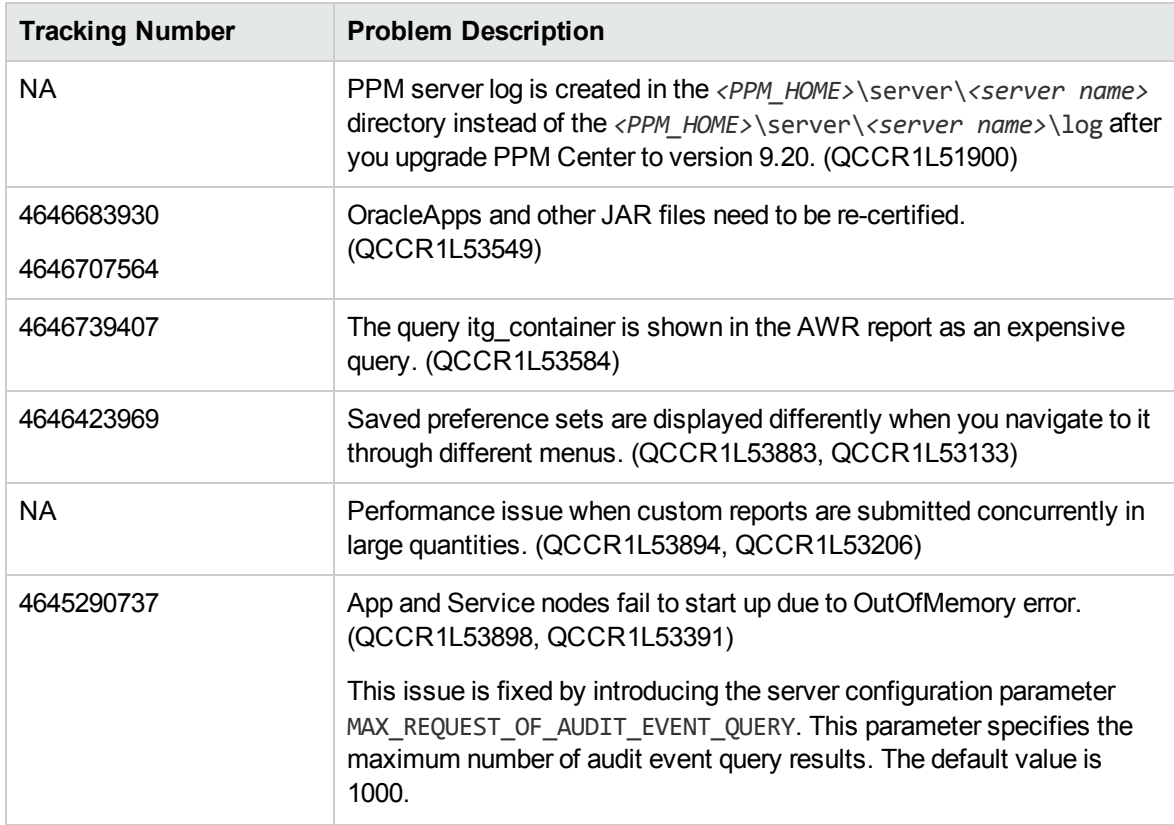

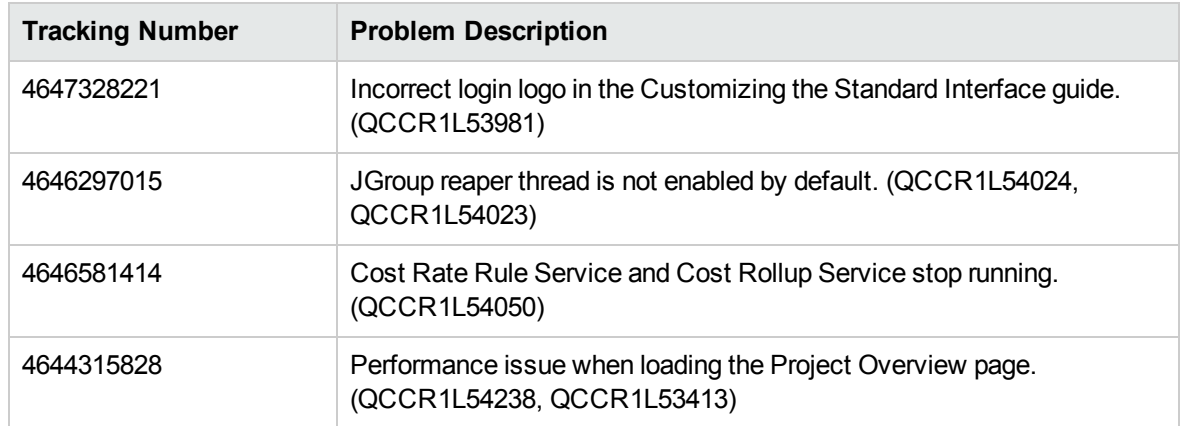

### HP Program Management

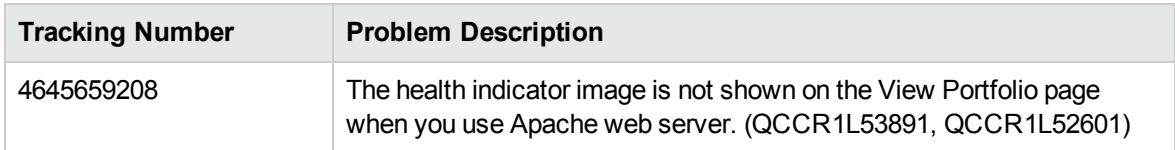

## HP Project Management

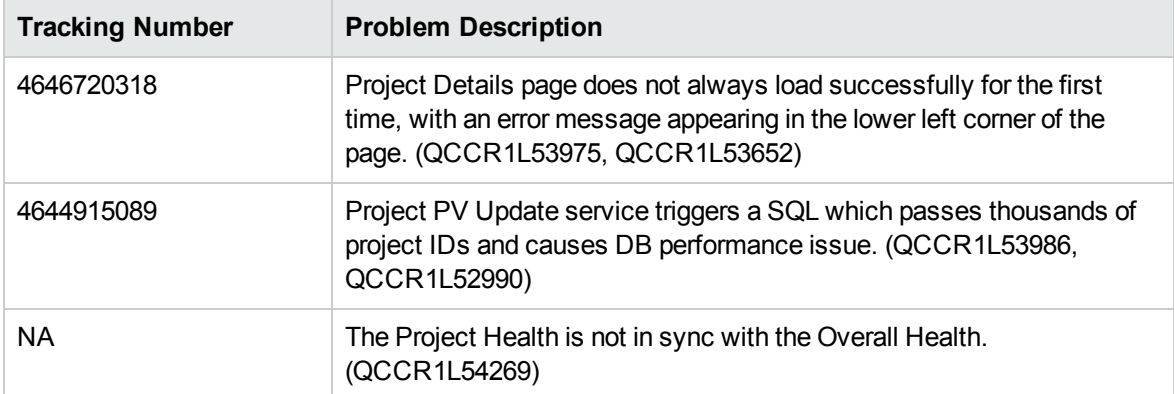

# HP Portfolio Management

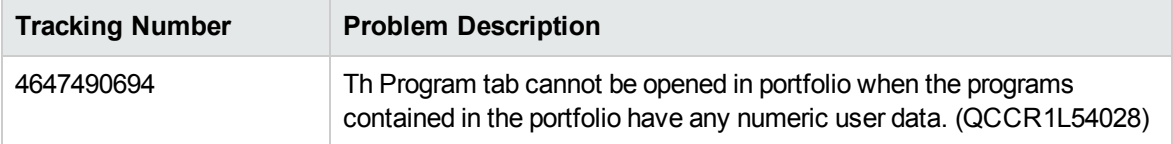

# HP Resource Management

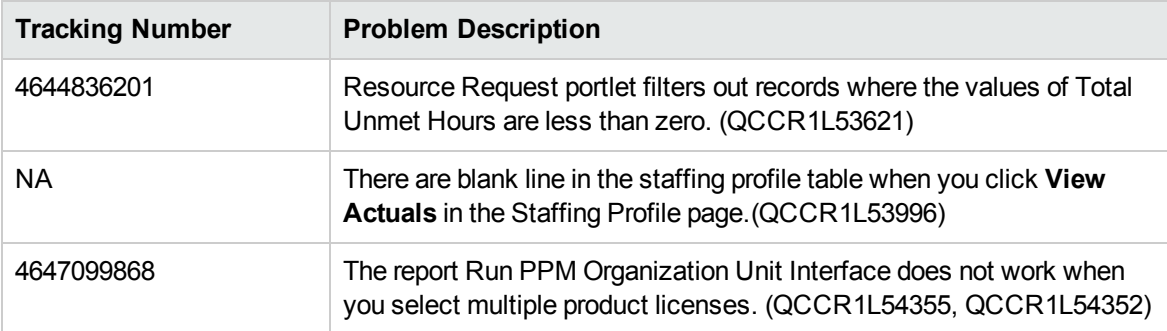

# HP Time Management

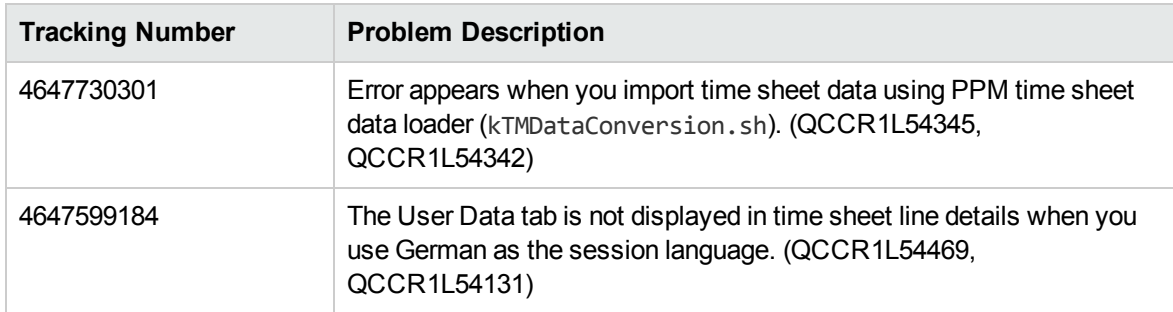

# <span id="page-30-0"></span>Chapter 7: Known Problems and Limitations

The following problems and limitations are known to exist in PPM Center version 9.22.0001 (or later software, as indicated). The problems are categorized by the affected product area. If a problem has an assigned internal tracking number, that tracking number is provided (in parentheses) at the end of the problem descriptions.

# Platform

**Limitation:** For the drop-down list validations that are used in workflow steps, PPM Center does not deal with tokens with the prefix REQ, REQD, or WF. (QCCR1L55023)

**Workaround:** None.

# <span id="page-31-0"></span>Chapter 8: Documentation Errata

The following documentation items are incorrect:

# *HP Project Management User's Guide*

#### **Information is needed to tell users not to filter out all task in MSP before retrieving actuals**

**Location**: *HP Project Management User's Guide*, version 9.20

**Error**:If users filter out all tasks in Microsoft Project before retrieving actuals from HP Project Management, an error message appears. This information is missing in the document. (QCCR1L55025)

**Correction**: Add a note as follows to the document:

**Note**: Do not filter out all tasks in Microsoft Project before you retrieve actuals from HP Project Management.

# *HP Resource Management User's Guide*

#### **Unclear description about when Cost Category field in staffing profile is required**

**Location**: *HP Resource Management User's Guide*, version 9.20

**Error**: When the project associated with a staffing profile is set to calculate the forecasted labor cost from the staffing profile, the Cost Category field in the staffing profile is required. This information is not clearly stated in the document. (QCCR1L54737)

**Correction**: Add the following description to the document:

When the project associated with the staffing profile is set to calculate the forecasted labor cost from the staffing profile, the Cost Category field in the staffing profile is required.

# *HP Time Management Configuration Guide*

#### **Incorrect statement about the number of reminders sent to users to submit time sheets**

**Location**: *HP Time Management Configuration Guide*, version 9.20

**Error**: Users receive email reminders if they are required by time sheet policy to submit time sheets for each time period. The document states that users receive only one email reminder per day per time sheet. However, the number of the emails is decided by the running frequency of Time Sheet Notifications Service. (QCCR1L54618)

**Correction**: Replace such statement in the document with the following:

You may receive the reminder several times per day, which depends on the running frequency of Time Sheet Notifications Service. For example, if Time Sheet Notifications Service is scheduled to run every two hour, you would receive 12 reminders per day per time sheet until you submit the time sheet.

# *HP Demand Management User's Guide*

#### **No description about the removal of the "All" option from table component paging display**

**Location**: *HP Demand Management User's Guide*, version 9.20

**Error**: The "All" option was removed from the Show <*n*> Each Page drop-down list for table component in version 9.20 by design. However, there is no description about the removal of the "All" option.

**Correction**: Add the following content to the document under the *Request Detail Page, New Table Component* section in Chapter 3:

#### **Quick Navigation through Table Rows**

You can choose to show a certain number of entries in the table component.

To do so, specify an available option for the **Show** *M* **Each Page** field at the lower right corner.

**Note:** Before PPM Center version 9.20, when there are more than 5 entries in the table component, the **Show:** *M* **of** *N* **Entries** field appears to the right of the table component menu icons, where *M* is the number of entries currently displayed, *N* is the total number of entries in the table. Version 9.20 renamed the field to **Show** *M* **Each Page**, and also removed the **All** option for *M* by design.

# *Release Notes*

#### **New features of kDeploy.sh script is not included in 9.22 Release Notes**

**Location**: *Release Notes*, version 9.22

**Error**: The new features of the kDeploy. sh script are not included in the release notes. (QCCR1L54883)

**Correction**: Add the descriptions of the new features in the release notes. For details of these features, see "Enhanced [kDeploy.sh](#page-37-0) Tool" on page 38

#### **Incorrect problem description of QCCR1L52233**

**Location**: *Release Notes*, version 9.22

**Error**: The description of QCCR1L52233 does not properly reflect the actual fixed issue.

**Correction**: Correct the problem description of QCCR1L52233 as follows:

You are able to edit the status of a staffing profile even when it is canceled.

# *Customizing the Standard Interface*

#### **Login images in the document not updated**

**Location:** *Customizing the Standard Interface,* version 9.20, page 17

**Error:** The login page has been modified in version 9.20, however, the related login images in the document are not updated.

**Correction:** Update Table 2-1 in Chapter 2 of this document as follows:

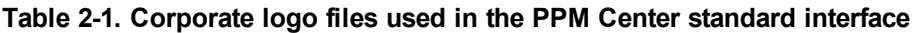

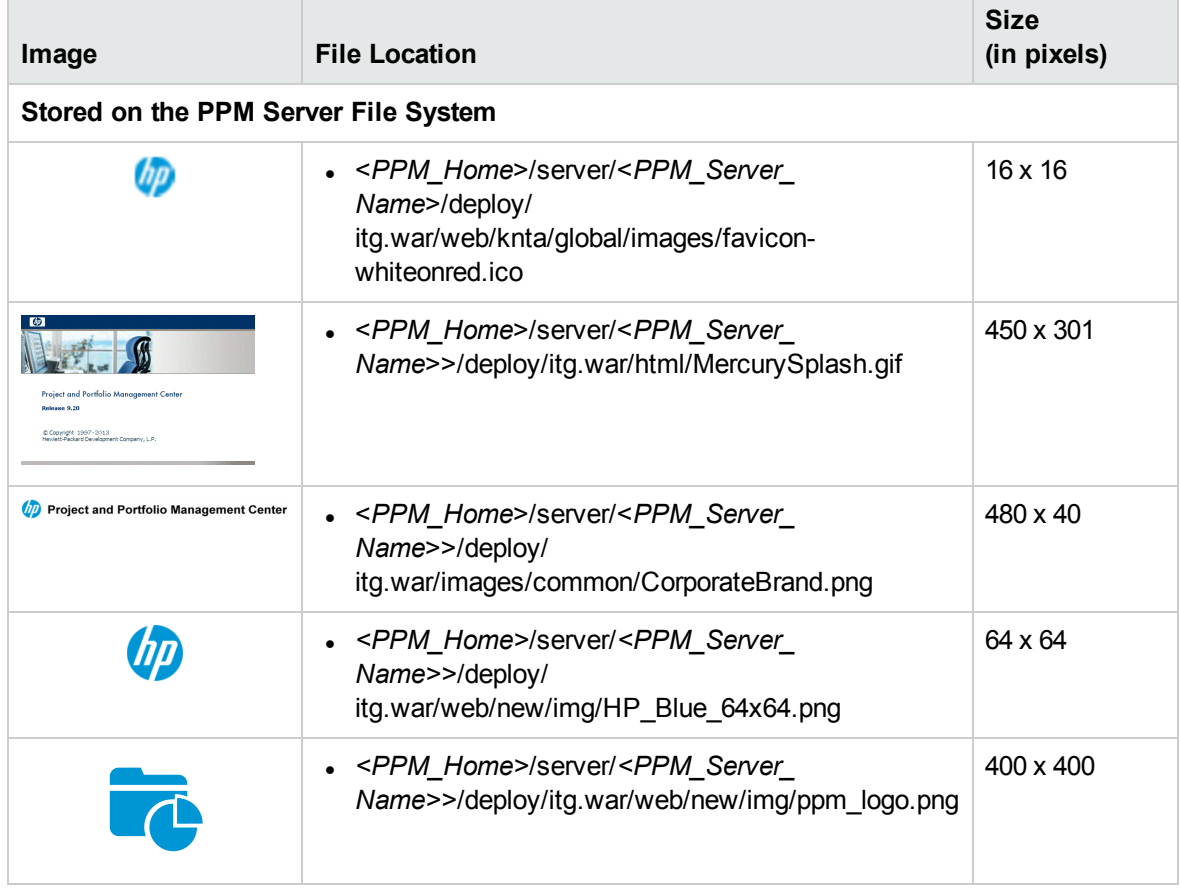

# *Installation and Administration Guide*

#### **Insufficient information about multicast communication**

#### **Location:** *Installation and Administration Guide***, version 9.20**

**Error**: The information about setting up multicast communication is insufficient in the guide.

**Correction**:

• Add the statement as follows in the "Server Cluster/External Web Server Configuration" section:

The nodes also accept TCP/UDP connections from other nodes for cache synchronization and cluster moniter.

• Add the information as follows in the table "PPM Center ports and protocols":

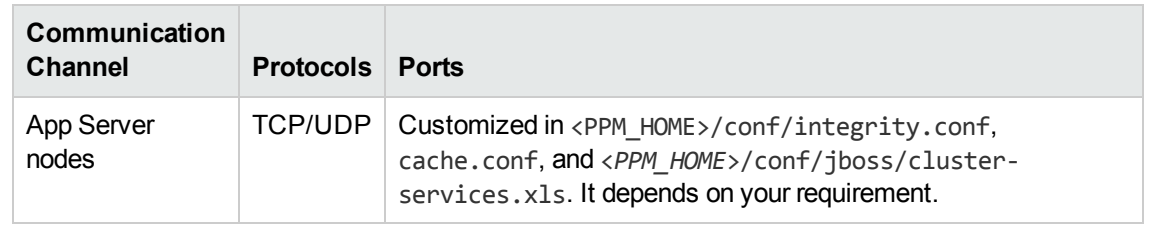

#### **The MULTICAST\_NIC\_IP parameter was not documented**

**Location**: *Installation and Administration Guide*, version 9.20

**Error**: The MULTICAST\_NIC\_IP server configuration parameter was introduced in PPM Center version 9.14, but it was not added to the *Installation and Administration Guide* for PPM Center version 9.20. (QCCR1L54488)

**Correction**: Add the following description to the document:

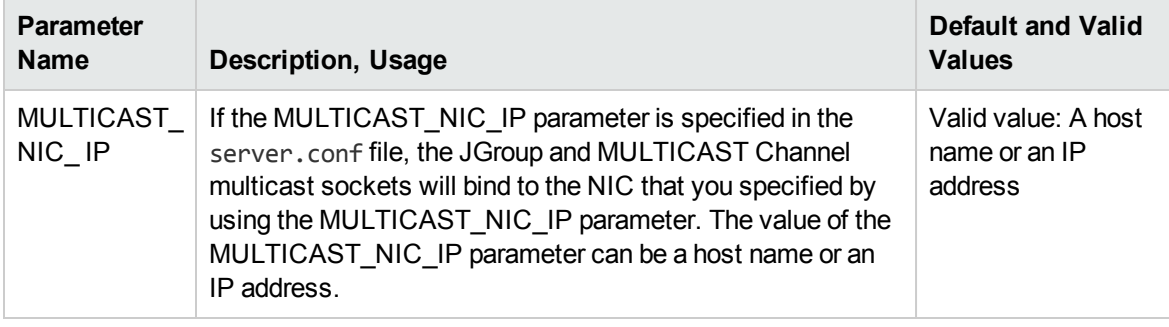

**Having "Server Tools: Execute admin tools" Access Grant alone does not provide access to the Application Exception Details Page**

**Location**: *Installation and Administration Guide*, version 9.20, page 281 of the original edition, or page 261 of the third edition

**Error**: The note on the page says "To access the Search Exceptions page, you must have an Administrator license and the "Server Tools: Execute admin tools" access grant". However, this does not provide access to the Application Exception Details page. (QCCR1L54688)

**Correction**: The "Sys Admin: Edit Services Schedules" access grant is also required. The document shall be updated as follows:

**Note:** To access the Search Exceptions page, you must have an Administrator license and the

following access grants:

- Server Tools: Execute admin tools
- Sys Admin: Edit Services Schedules

# *HP Solution Integrations Guide*

### **Additional information needed for configuring the integration between PPM Center and Service Manager RFCs when a Process Designer (PD) patch is deployed on top of Service Manager instance**

**Location:** *HP Solution Integrations Guide*, version 9.20, page 335

**Error:** Additional information needed for configuring the integration between PPM Center and Service Manager RFCs when a Process Designer (PD) patch is deployed on top of Service Manager instance **Correction:** Add the following information to the document:

 $\bullet$  In step 6, add the following note:

**Note:** If PPM Center is integrated with Service Manager with a PD patch, you shall also import the following unl file into Service Manager:

**n** HPSMPPMIntegration.unl

If you already deployed the 9.22.0001 patch, the unl file is also present in the <*PPM\_ Home*>\conf\smrfc directory. Otherwise go to [KM00786444](http://support.openview.hp.com/selfsolve/document/KM00786444) to download the unl file.

. In step 8, add the following note immediately after the first note:

**Note:** For Service Manager with a PD patch deployed, you only need to modify the **cm.close** and **change.update.save** processes.

Then, add the following note in step g:

**Note:** For Service Manager with a PD patch, repeat step c through step f for the **change.update.save** process only.

For more details about configuring the integration, see the second edition of the *HP Solution Integrations Guide* [\(PDF](http://support.openview.hp.com/selfsolve/document/KM00310119) on the SSO site) for PPM Center version 9.20.

# <span id="page-37-0"></span>Enhanced kDeploy.sh Tool

The kDeploy.sh script is enhanced in the following functionalities:

- ["Deploying](#page-38-0) Hotfix" on the next page
- ["Undeploying](#page-38-1) Hotfix" on the next page
- ["Redeploying](#page-39-0) Hotfix" on page 40

## <span id="page-38-0"></span>Deploying Hotfix

In previous versions, running the command sh ./kDeploy.sh –hotfix <*hotfix\_bundle\_name*> deploys a hotfix without checking the information of the hotfixes that have been installed on the current instance. This would cause the newly installed hotfix unable to work, because it might have replaced some files in the previous hotfixes.

The enhanced kDeploy.sh tool would perform conflict check before installing a hotfix:

- If the hotfix files do not exist on the current instance, running the deployment command successfully installs the hotfix.
- If the hotfix is checked to be conflicting with some files on the current instance, the installation would fail.

To address the conflict issue and to continue the installation, you can contact HP Software Support who would provide a . 1st file that contains the latest MD5 code. You can then run the following command:

sh ./kDeploy.sh –supersede *<hotfix\_bundle\_name> <hotfix\_bundle\_name>.*lst

If you encounter further conflict issues when running this deployment command, contact HP Software Support for solutions.

After the hotfix is deployed successfully, the enhanced kDeploy.sh tool continues to verify whether or not the hotfix is deployed correctly.

# <span id="page-38-1"></span>Undeploying Hotfix

Running the command sh ./kDeploy.sh -undeploy *<hotfix bundle name>* undeploys a hotfix, and this command would perform files dependency check before undeploying the hotfix:

- If the hotfix files are not included in any other hotfix, running the command undeploys it directly.
- If some files in the hotfix are also included in the hotfixes that are installed later than it, you should undeploy those hotfixes first by running the above command.

**Note:** In undeploying a hotfix, running the undeploy command rolls back only DB changes and file changes. It does not roll back DML (Data Modification Language) changes.

## <span id="page-39-0"></span>Redeploying Hotfix

If you have successfully deployed a hotfix, and you want to redeploy it, you can run the deployment command sh ./kDeploy.sh -hotfix <hotfix\_bundle\_name> again.

When running this command for redeploying purpose, it would:

- 1. Perform conflict check.
- 2. Perform files dependency check.
- 3. Undeploy the hotfix.
- 4. Deploy the hotfix again.

### Limitations

The enhanced kDepoly.sh tool contains the following limitations:

- Only DDLs which are used to update a view or a package are fully supported. Other SQLs, like DML or DDL used for altering a table can be deploy successfully but cannot be rolled back by this tool.
- The files contained in the fs\_home directory are not fully supported by this tool. They can be deployed, but cannot be rolled back.
- This tool does not support a patch that is completely composed of SQLs. You cannot use this tool to deploy, undeploy, or redeploy such patches.

# <span id="page-40-0"></span>Send Documentation Feedback

If you have comments about this document, you can contact the [documentation](mailto:HPSW-BTO-PPM-SHIE@hp.com?subject=Feedback on Release Notes (Project and Portfolio Management Center 9.22.0002)) team by email. If an email client is configured on this system, click the link above and an email window opens with the following information in the subject line:

#### **Feedback on Release Notes (Project and Portfolio Management Center 9.22.0002)**

Just add your feedback to the email and click send.

If no email client is available, copy the information above to a new message in a web mail client, and send your feedback to HPSW-BTO-PPM-SHIE@hp.com.

We appreciate your feedback!